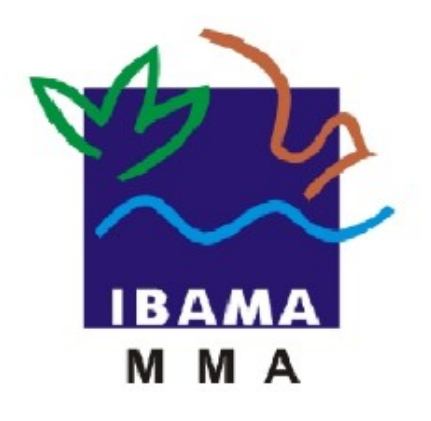

# GUIA DE PREENCHIMENTO

## **RELATÓRIO ANUAL DE ATIVIDADES POTENCIALMENTE POLUIDORAS E UTILIZADORAS DE RECURSOS AMBIENTAIS (RAPP)**

RELATÓRIO ANUAL PARA BARRAGENS

**VERSÃO 3**

IBAMA JANEIRO, 2016

## Relatório Anual de Barragens

## Índice

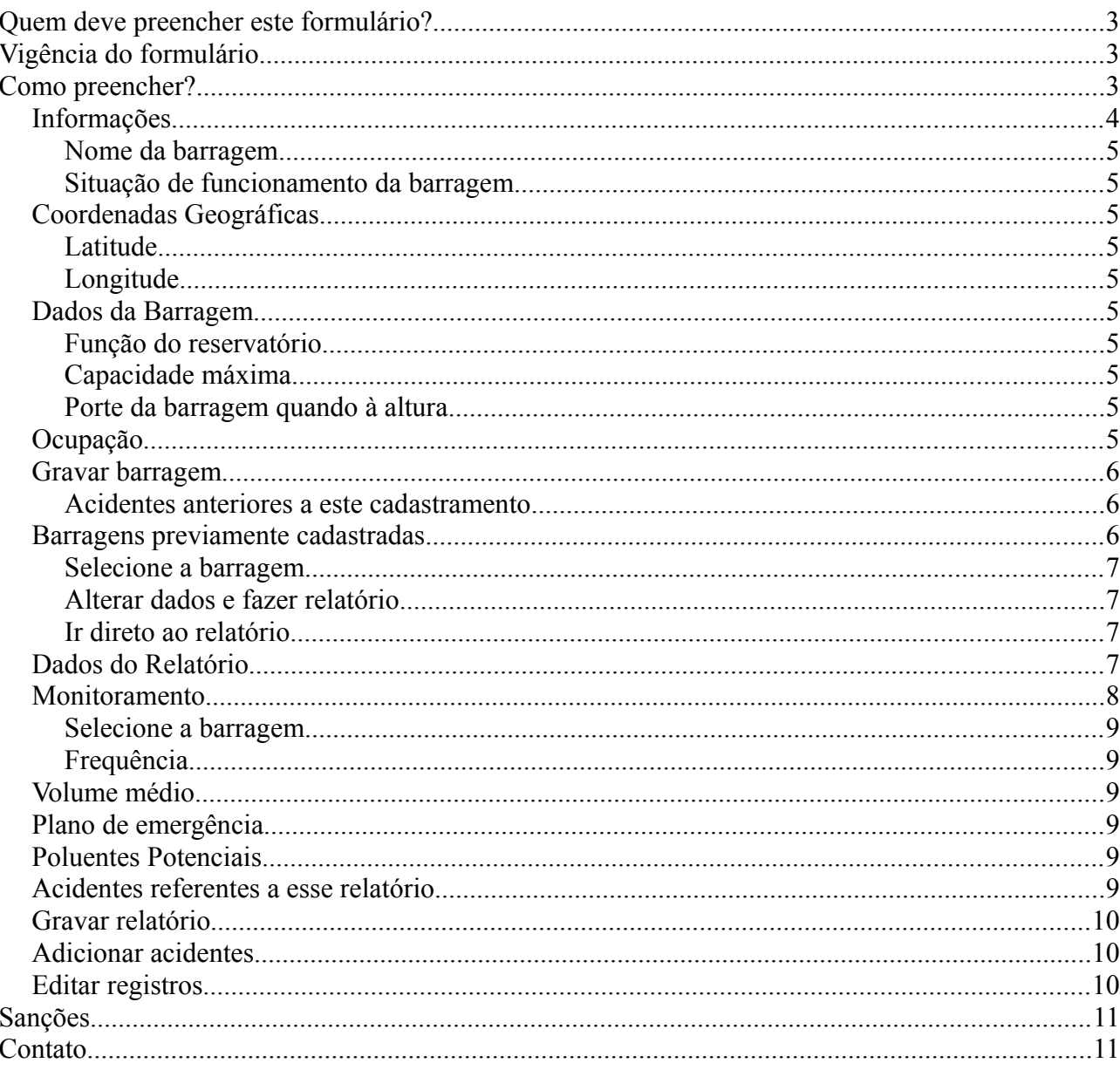

## **Relatório Anual de Barragens 3** anual de Santagens 3 anual de 3 anual de 3 anual de 3 anual de 3 anual de 3 anu

## **Quem deve preencher este formulário?**

As pessoas físicas e/ou jurídicas que exerceram atividade sujeita à TCFA e que possuem barragem.

Em caso de dúvida, consulte a Instrução Normativa Ibama 06/2014, disponível em: https://servicos.ibama.gov.br/phocadownload/manual/guiageral\_rapp\_2014\_v2.pdf

## **Vigência do formulário**

Este formulário está vigente desde o RAPP 2009 (Relatório 2010/2009).

## **Como preencher?**

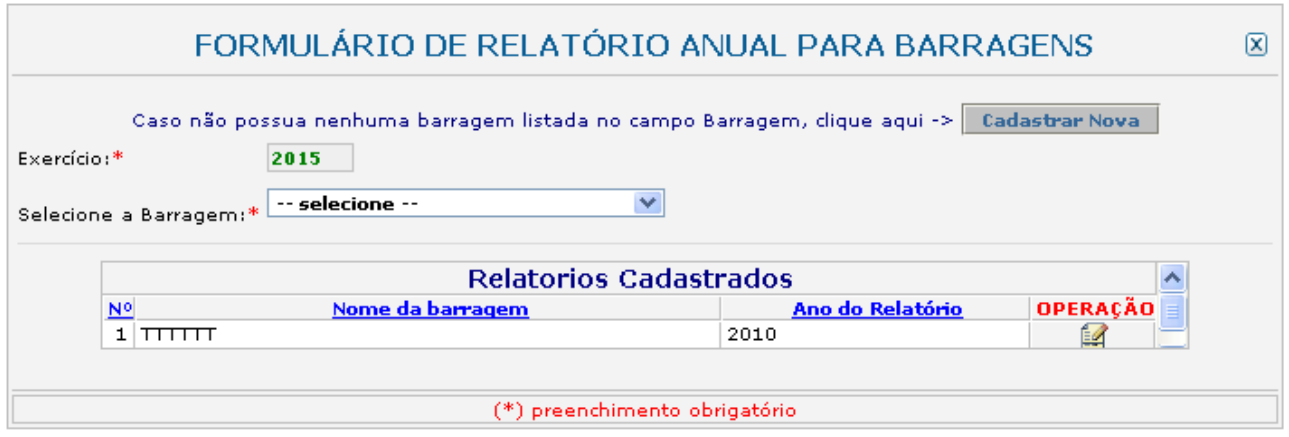

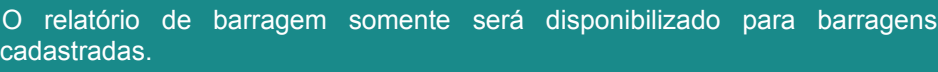

Caso a barragem já esteja cadastrada, siga para o item "Barragens previamente cadastradas" (pág. [6\)](#page-5-0). Para novas barragens, clique no botão "Cadastrar Nova" e preencha as informações solicitadas, conforme a tela a seguir:

## Relatório Anual de Barragens 4

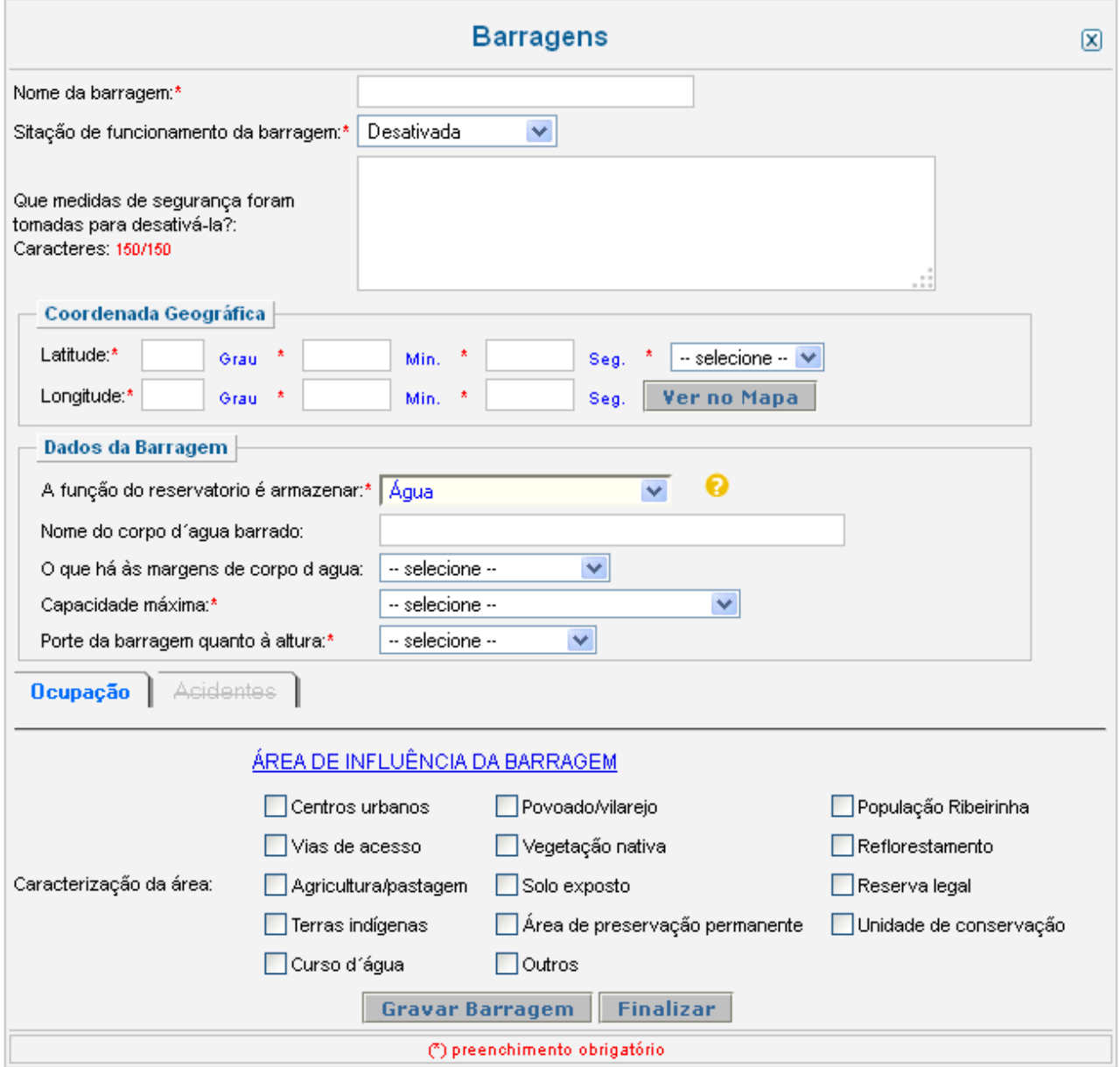

## *Informações*

Recolhe informações sobre a barragem a ser cadastrada.

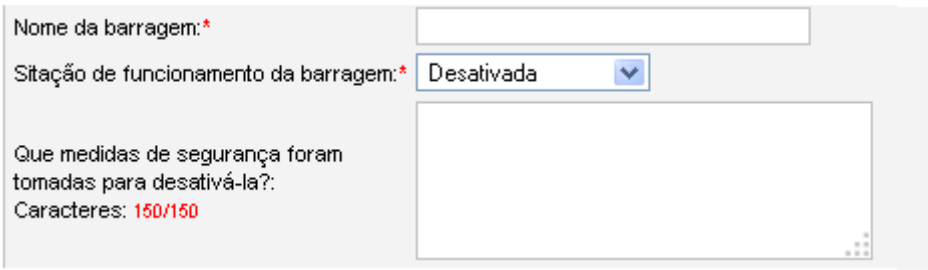

## *Nome da barragem*

Informe o nome da barragem.

## *Situação de funcionamento da barragem*

Selecione a opção que corresponde à situação de funcionamento da barragem. Caso a barragem esteja desativada, informe quais medidas de segurança foram tomadas para desativá-la.

## *Coordenadas Geográficas*

Recolhe informações sobre a localização geográfica da barragem.

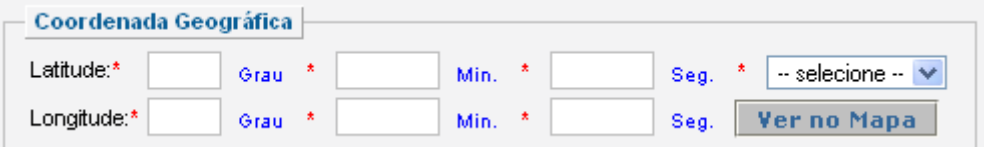

## *Latitude*

Informe a latitude da barragem.

## *Longitude*

Informe a longitude da barragem.

## *Dados da Barragem*

Recolhe informações as características da barragem.

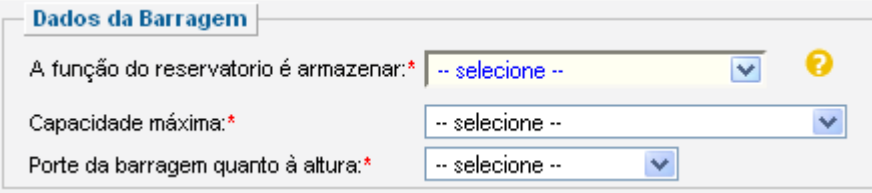

## *Função do reservatório*

Selecione a função que o reservatório possui. Caso seja armazenar água, informe o nome do corpo de água barrado e o que há às margens do corpo de água conforme será solicitado.

## *Capacidade máxima*

Selecione a capacidade máxima da barragem  $(m<sup>3</sup>)$ .

## *Porte da barragem quando à altura*

Indique o porte da barragem quanto à altura (m).

## *Ocupação*

Recolhe informações sobre a área de influência da barragem.

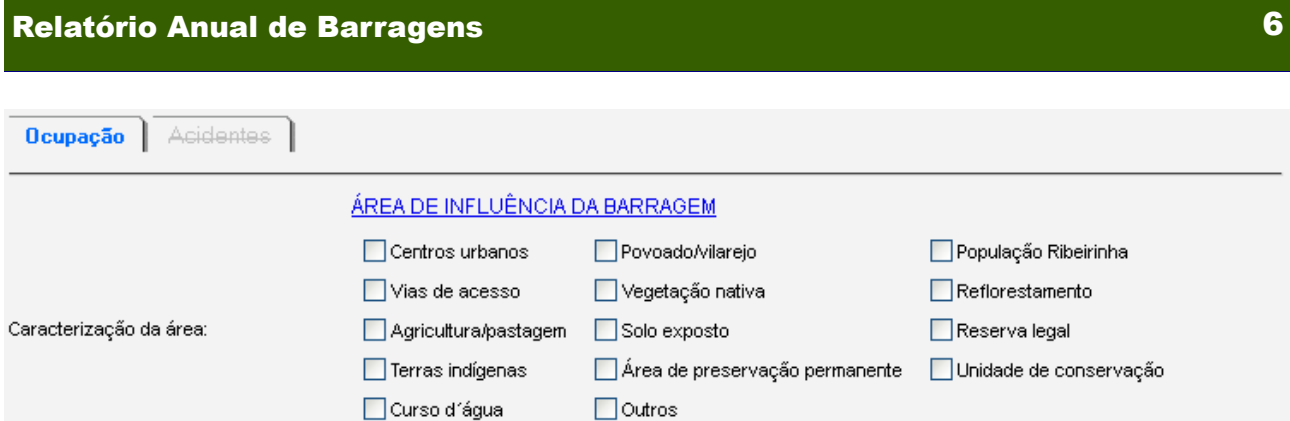

Marque as características da área de influência da barragem. Podem ser marcadas quantas opções foram necessárias.

#### *Gravar barragem*

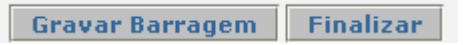

Clique em "Gravar Barragem" para cadastrar a nova barragem. O botão finalizar retorna à pagina inicial do formulário sem que os dados tenham sido gravados. Após gravar uma nova barragem, será disponibilizada, ao final da página, uma aba para o registro de acidentes, conforme a seguir.

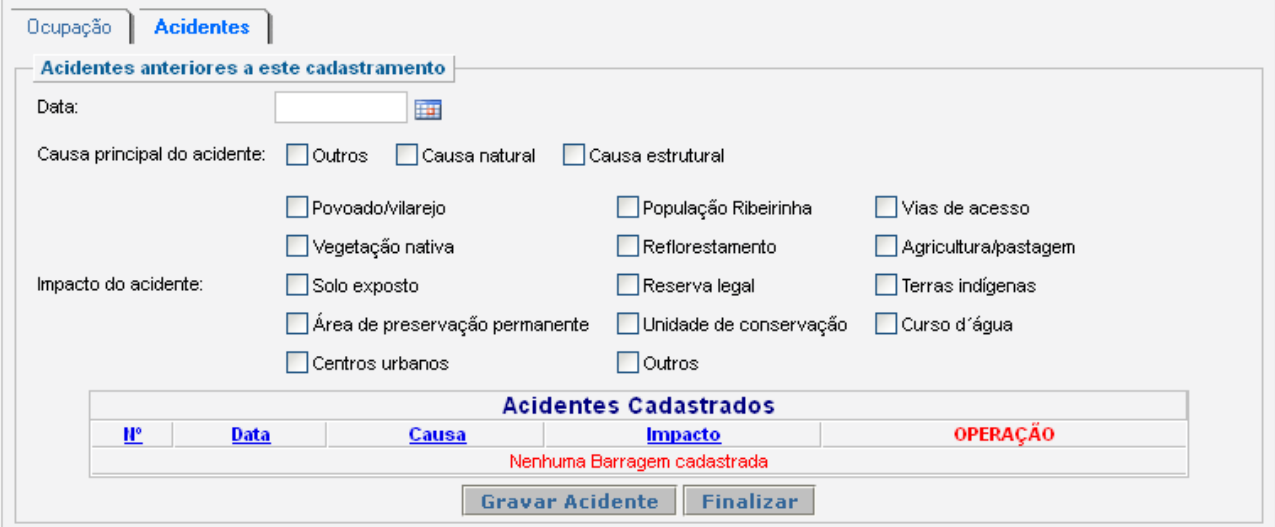

## *Acidentes anteriores a este cadastramento*

Informe os acidentes que tenham ocorrido antes do cadastramento da barragem.

Preencha a data e marque a causa principal do acidente e os impactos causados. Podem ser marcadas quantas opções forem necessárias.

Após o preenchimento, clique em gravar acidente. Após o registro do acidente na tabela de acidentes cadastrados, clique em "Finalizar" para finalizar o preenchimento do formulário.

#### <span id="page-5-0"></span>*Barragens previamente cadastradas*

Recolhe informações sobre barragens cadastrada em anos interiores.

## Relatório Anual de Barragens 7

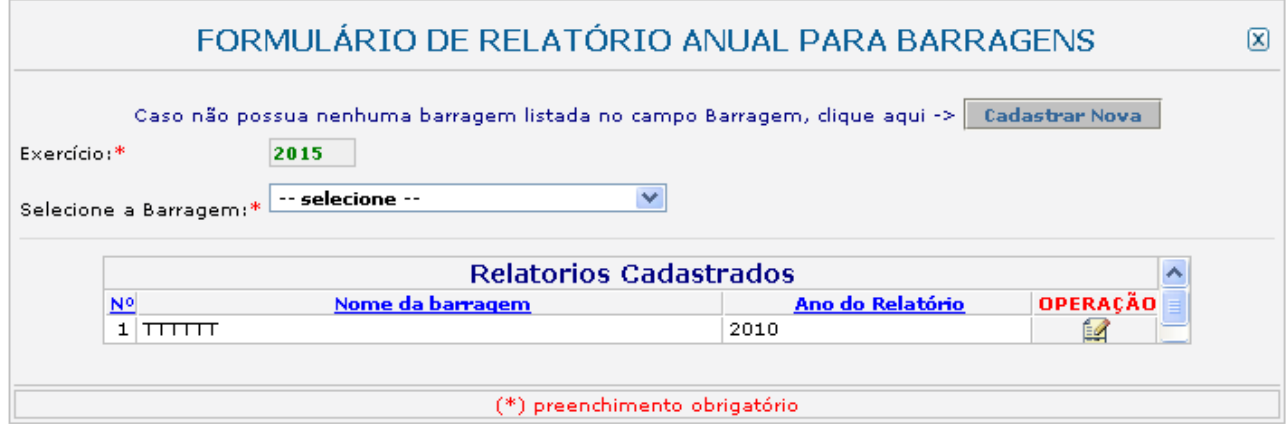

## *Selecione a barragem*

Selecione a barragem cadastrada. As informações e características da barragem selecionada serão mostradas e estarão disponíveis para alteração.

## *Alterar dados e fazer relatório*

Alterar Dados e Fazer o Relatório.

Caso seja necessário, altere os dados da barragem e clique em alterar os dados e fazer o relatório, ao final da página.

## *Ir direto ao relatório*

Ir Direto ao Relatório.

Clique em ir direto ao relatório, ao final da página, caso nenhuma alteração seja necessária.

## *Dados do Relatório*

Recolhe informações sobre o relatório de barragens.

## **Relatório Anual de Barragens 8** antico a sua final de la serie de la serie de la serie de la serie de la serie d

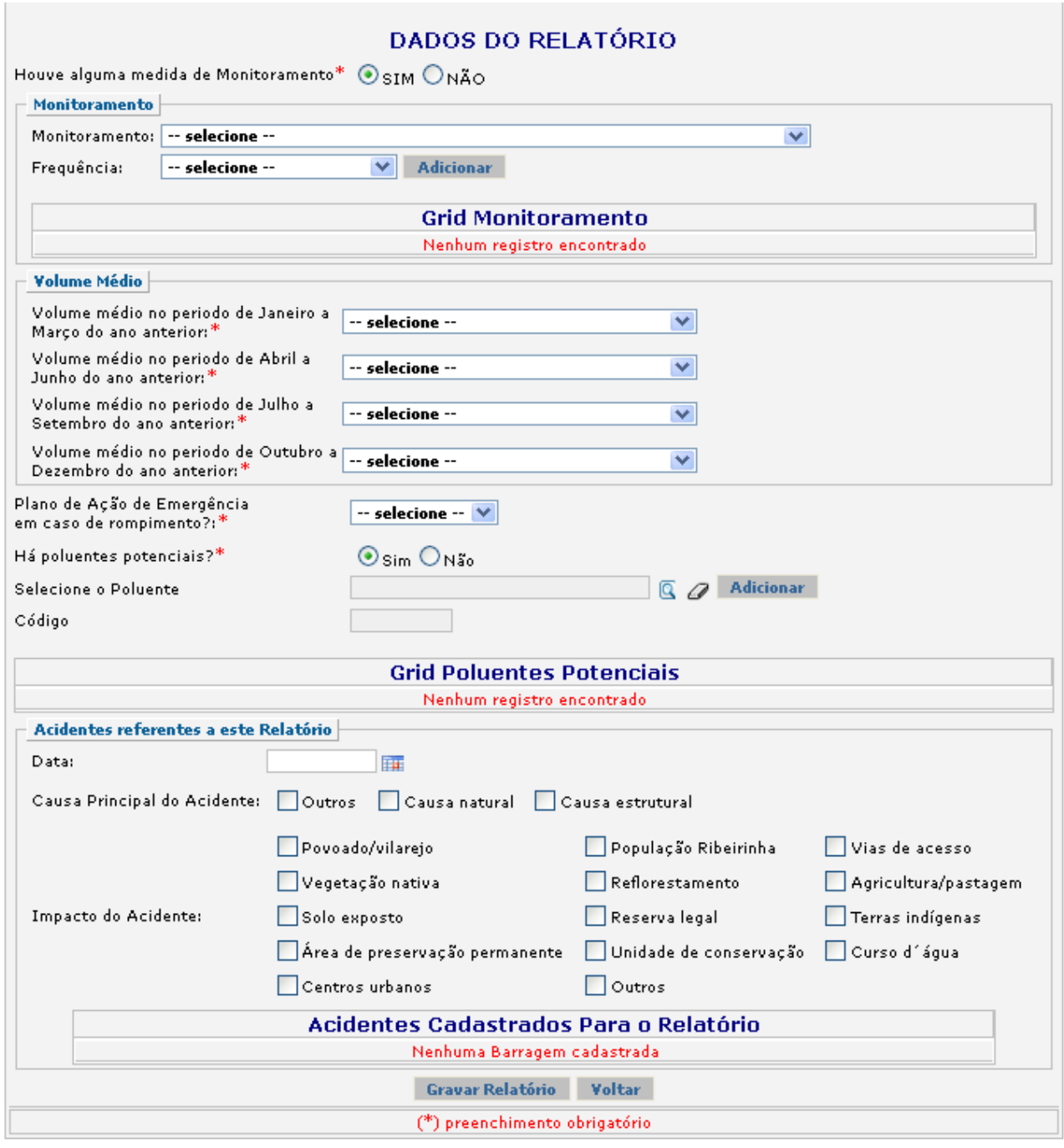

## *Monitoramento*

Recolhe informações sobre o monitoramento realizado na barragem, caso houver.

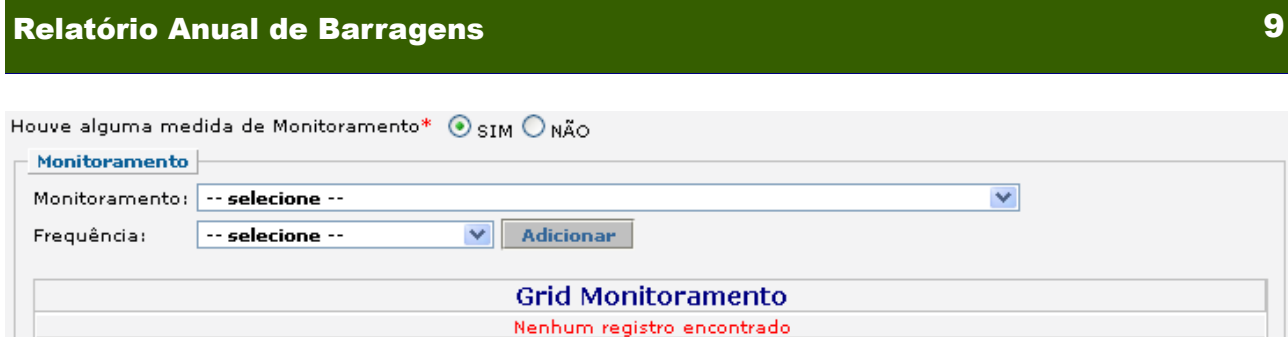

## *Selecione a barragem*

Indique o tipo de monitoramento realizado.

## *Frequência*

Indique a frequência do monitoramento realizado.

## *Volume médio*

Recolhe informações trimestrais sobre o volume médio da barragem.

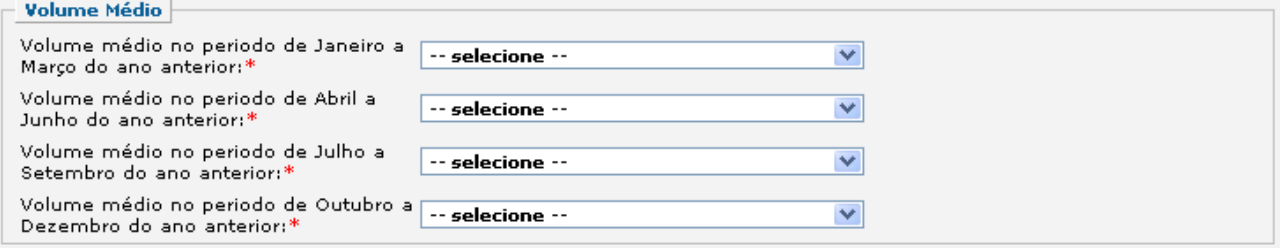

## *Plano de emergência*

Plano de Ação de Emergência em caso de rompimento?:\*

-- selecione -- V

Indique a existência ou não de Plano de Ação de Emergência em caso de rompimento.

## *Poluentes Potenciais*

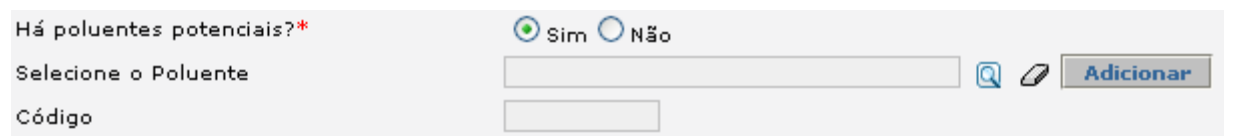

Indique a existência de poluentes potenciais na barragem. Caso a resposta seja "Sim", indique o nome do poluente e o respectivo código.

## *Acidentes referentes a esse relatório*

Recolhe informações sobre acidentes a serem relatados no presente relatório.

## **Relatório Anual de Barragens 10 anos 10 anos 10 anos 10 anos 10 anos 10 anos 10 anos 10 anos 10 anos 10 anos 10**

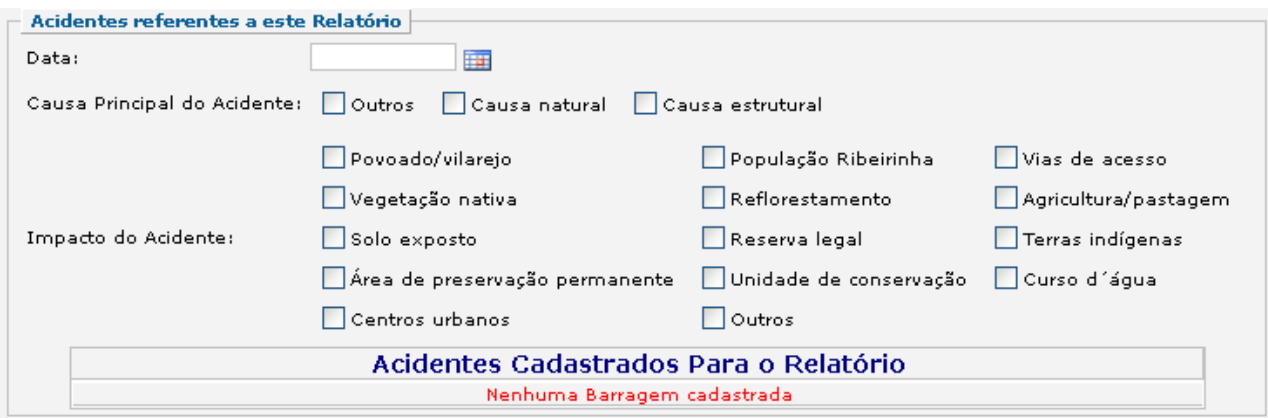

Informe a data do acidente, a causa principal e os impactos causados pelo acidente.

#### *Gravar relatório*

Clique no botão "Gravar relatório" após o preenchimento correto de todas as informações.

## *Adicionar acidentes*

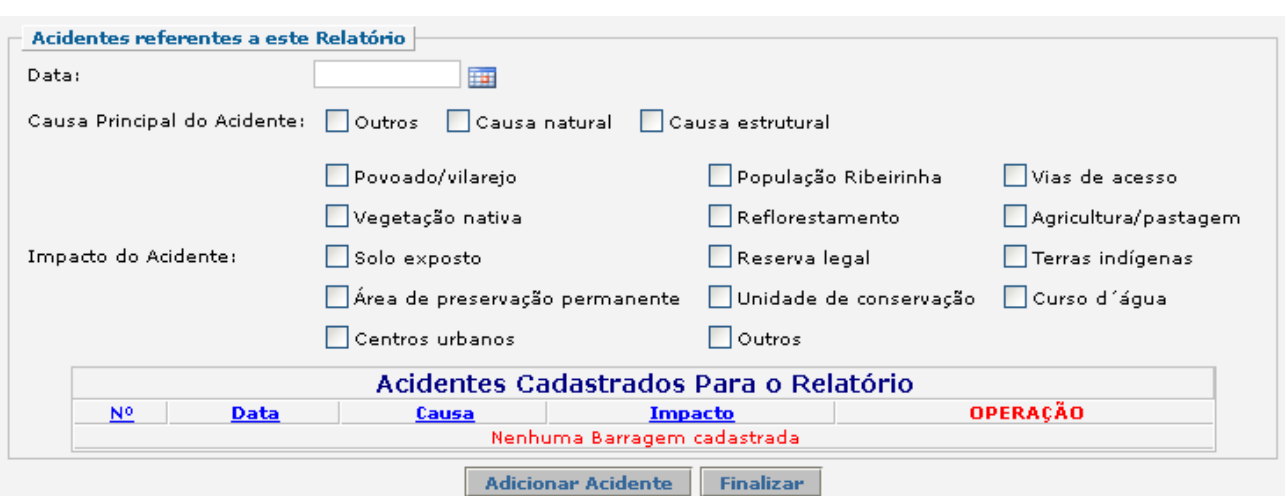

Após gravar os dados, é possível reportar outros acidentes, clicando em "Adicionar Acidente" ao final da página.

Caso deseje finalizar o relatório, clique em "Finalizar". Automaticamente o relatório ficará disponível na tabela de registros.

## *Editar registros*

Clique em editar  $\left(\begin{array}{c} \Box \ \end{array}\right)$  na tabela de registros para alterar os dados declarados.

A edição de dados é possível apenas para os relatórios não entregues. Para editar dados de relatórios entregues deve-se primeiramente solicitar a retificação do RAPP. As informações sobre como solicitar a retificação do RAPP estão disponíveis<br>no Guia Geral do RAPP (https://servicos.ibama.gov.br/phocadownload/ no Guia Geral do RAPP (https://servicos.ibama.gov.br/phocadownload/ manual/guiageral\_rapp\_2014\_v2.pdf).

## **Sanções**

A pessoa física ou jurídica que deixar de entregar o RAPP ou apresentar informações total ou parcialmente falsas está sujeita à multa e/ou sanções de natureza ambiental, conforme consolidado nos Arts. 17 a 20 da Instrução Normativa do Ibama 06 de 2014.

## **Contato**

Para outras informações sobre o preenchimento e entrega do Relatório Anual de Atividades favor acessar o Guia Geral de Preenchimento na página principal do Relatório ou entrar em contato através do telefone (61) 3316-1677 ou no endereço eletrônico https://servicos.ibama.gov.br/ctf/formulario\_solicitacao\_auxilio.php, em Formulário de Solicitação de Auxílio >> Tipo de solicitação >> Outra solicitação.